| S! Quick News                    | 12-2 |
|----------------------------------|------|
| Receiving Content Updates        |      |
| (Japanese)                       | 12-2 |
| S! Information Channel           | 12-3 |
| S! Information Channel & Weather |      |
| Indicator (Japanese)             | 12-3 |
| Content Downloads                | 12-4 |
| Downloading Content (Japanese)   | 12-4 |
| e-Books                          | 12-5 |
| Reading e-Books (Japanese)       | 12-5 |

| S! Friend's Status       | 12-6  |
|--------------------------|-------|
| Using S! Friend's Status | 12-6  |
| S! Circle Talk           | 12-9  |
| Using S! Circle Talk     | 12-9  |
| Blog Tool                | 12-11 |
| Blogging                 | 12-11 |
| Additional Functions     | 12-13 |
| Troubleshooting          | 12-17 |

# 12

Entertainment

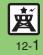

## S! Quick News

# **Receiving Content Updates (Japanese)**

View content updates or breaking news. Packet transmission fees apply (except when downloading via Wi-Fi).

Registering S! Quick News Items

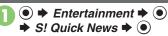

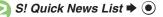

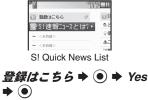

• Handset connects to the Internet.

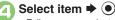

Follow onscreen instructions.

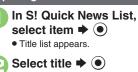

**Opening Information** 

- Information appears.
- Press (a) to return to title list, or (b) to open next title.

#### **Updating Items Manually**

[S! Quick News List] Select item 🗭

 $\textcircled{>} \Rightarrow \textbf{\textit{p}} \textbf{\textit{m}} \Rightarrow \textbf{\textbf{o}} \Rightarrow -\textbf{\textit{f}} \text{ or } \textbf{\textit{2}} \textbf{\textit{f}} \Rightarrow \textbf{\textbf{o}}$ 

#### Indicators

| _  |                |   |                |
|----|----------------|---|----------------|
| 6  | Unread Special | _ | Unread General |
|    | news           |   | news           |
| Q. | Read Special   |   | Read General   |
|    | news           |   | news           |
|    | Unread News    |   | Auto update    |
|    | Flash          |   | disabled       |
|    | Read News      |   |                |
|    | Flash          |   |                |

#### Advanced

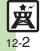

Setting S! Quick News automatic update Checking update schedule Deleting S! Quick News items Resetting S! Quick News List Changing background image Accessing source sites Disabling image download (P.12-13)

Entertainment 12

#### **S! Information Channel**

# S! Information Channel & Weather Indicator (Japanese)

Subscribe to Japanese mobile periodicals that download to handset automatically; use Weather Indicator as needed. Packet transmission fees apply.

# Service Registration & Content Subscription

 ● ► Entertainment ► ●
 ◆ S! Information Channel/ Weather ► ●

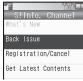

S! Information Channel Menu

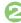

• Handset connects to the Internet. Follow onscreen instructions.

#### **New Received Information**

Information window opens for new S! Information Channel info delivery.

# While Information window appears, *S! Info. Channel* ◆ ●

- S! Information Channel page opens. Follow onscreen instructions.
- S! Information Channel page handling is similar to that of Yahoo! Keitai.

## 💿 🕈 Standby returns

Opening Unread Latest Issue [S! Information Channel Menu] What's New ♥ ● Opening Back Issues [S! Information Channel Menu] Back Issue ♥ ● ♥ Select date ♥ ●

#### **Using Weather Indicator**

After S! Information Channel registration, local area weather indicator appears in Standby.

#### Manual Update

[S! Information Channel Menu] Weather Indicator ➡ ● ➡ Manual Update ➡ ● ➡ Yes ➡ ●

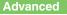

Suppressing Information window for new received info Changing Display Size Changing scroll unit Copying text Hiding Weather Indicator in Standby Canceling Weather Indicator automatic updates Suppressing Information window for weather updates (And more on P.12-13 - 12-14)

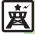

#### **Content Downloads**

# **Downloading Content (Japanese)**

Download media content via Yahoo! Keitai.

#### **Via Free Content Providers**

Download free Graphic Mail templates, e-Books, games, etc.

Content downloads are free, however, they require Internet connection incurring packet transmission fees (except when downloading via Wi-Fi).

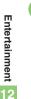

| Entertainment          |
|------------------------|
| 👮 S! Information Chan… |
| 🔍 S! Quick News        |
| 📨 Free Contents        |
| 🛒 S! Contents Store    |
| 🖘 Media Player         |
| 🖽 S! Friend's Status   |
| 🗑 S! Circle Talk       |
| 📓 Blog Tool            |
| 🖺 Digital Media Viewer |
| 🛤 BookSurfing          |
| 📫 e-Book Viewer        |
|                        |
|                        |

Entertainment Menu

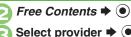

- Select provider
- Handset connects to the Internet. Follow onscreen instructions.

#### Via S! Contents Store

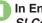

In Entertainment menu, S! Contents Store 🕈 🖲

 Handset connects to the Internet. Follow onscreen instructions.

# Reading e-Books (Japanese)

Entertainment 🌩 🔘

#### **Downloading e-Books**

- Entertainment Entertainment \$\$ \$! Information Chan... \$\$ \$! Ouick News \$\$ Free Contents
- S! Contents Store
- ⇒ Media Player

Entertainment Menu

# 2

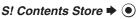

- Handset connects to the Internet. Follow onscreen instructions.
- Downloaded e-Books are saved to Data Folder (Books).

#### Note

 Alternatively, go to SH-web Mobile Internet site (ジャーブ・メーガーザイトSH-web in Bookmarks; see P.6-8) for e-Books.

#### Downloading Free e-Books

- In ⊘, Free Contents ♦ ♦ Tada-Hon or Tada-Komi ♦ ●
- Follow onscreen instructions.

#### e-Book Viewer

Read XMDF books and dictionary files. Some files may not be supported.

#### In Entertainment menu, e-Book Viewer ➡ ●

 e-Book Viewer starts. Refer to the e-Book Viewer help menu for operational instructions.

#### **Digital Media Viewer**

Read digital magazines and newspapers. Some files may not be supported.

#### In Entertainment menu, Digital Media Viewer ➡ ●

• Digital Media Viewer starts. Refer to the Digital Media Viewer help menu for operational instructions.

#### **BookSurfing**<sup>®</sup>

Download Contents Keys and read CCF files. Some files may not be supported.

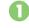

#### In Entertainment menu, BookSurfing ➡ ●

• BookSurfing<sup>®</sup> S! Application starts. Refer to the BookSurfing<sup>®</sup> help menu for operational instructions.

#### Moving CCF Files via Memory Card

• When purchasing a new handset, move CCF files and retrieve Contents Keys to open the files. Some files may need to be re-downloaded.

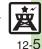

Advanced

### S! Friend's Status

# **Using S! Friend's Status**

Exchange current usage status, mood, etc. with compatible handsets.

- Save and organize members in Groups.
- S! Friend's Status requires a separate contract and basic monthly fee.
- Set IP Service Setting to On.
- Set Connection status to Online.

First S! Friend's Status Use

Follow these steps to register a number saved in Phone Book; Status, Availability and Comment are sent to the members.

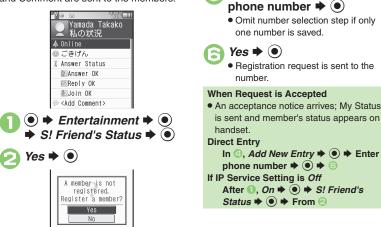

Yes 🌩 💿

Phone Book 🕈 🔘

Select entry **▶** ● **▶** Select

R

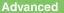

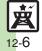

Adding members Deleting members Moving members Renaming Groups Rejecting requests Updating manually Opening notices
Sending My Details image (And more on P.12-15 - 12-16)

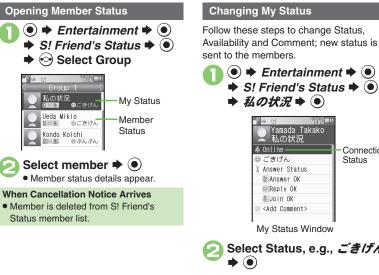

| - 40/1/1/                               |            |
|-----------------------------------------|------------|
|                                         |            |
| Yamada Takako                           |            |
| ▲ 私の状況                                  |            |
| ▲ 0nline                                | Connection |
| ◎ ごきげん                                  | Status     |
| X Answer Status                         |            |
| Answer OK                               |            |
| Reply OK                                |            |
| 🔠 Join OK                               |            |
| ⊜ <add comment=""></add>                |            |
| My Status Windov<br>Select Status, e.g. |            |
|                                         |            |

Status Template Window

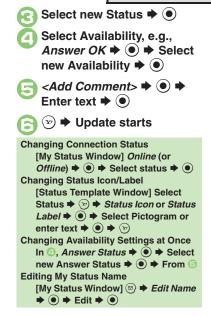

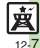

# Receiving Request from Unsaved Numbers

When a registration request arrives, a confirmation appears.

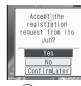

Yes → ●
Acceptance notice is sent; the number is registered.

#### Rejecting

- In (),  $No \Rightarrow \bigcirc \Rightarrow Yes \Rightarrow \bigcirc$
- Rejection notice is sent; the number cannot be registered for 24 hours.
- For ConfirmLater, Information window opens.

**Creating Status Templates** 

**NBA** 

6

6

Save custom combinations of Status Icon and Status Label to each template.

| *** 00 *******************************          | L |
|-------------------------------------------------|---|
| 聞ひまー<br>  ふあそぼー                                 |   |
| In Status Template window,<br>☺ ♦ New Entry ♦ ● |   |
| • • •                                           |   |
| Enter name Þ 🖲                                  |   |
| <未定> ➡ ●                                        |   |
| Status Icon ♦ ● ♦ Select<br>Pictogram ♦ ●       |   |
| Status Label ♦ ● ► Enter<br>text ► ● ► 🕫        |   |
| Repeat € - 🕞 🔶 🔊 🕈 Saved                        |   |

Saving to Data Folder [Status Template Window] ⓒ Select template ♠ @ ♠ Save to DF ♠ ● ♠ Save here ♠ ● Loading Templates via Data Folder [Status Template Window] @ ♠ Add Template ♠ ● ♠ Select template ♠ ● Renaming Templates [Status Template Window] ⓒ Select template ♠ @ ♠ Edit Temp. Name ♠ ● ♠ Enter name ♠ ●

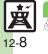

Advanced

# Using S! Circle Talk

Use handset like a walkie-talkie to speak to multiple parties simultaneously.

- A subscription to S! Friend's Status is required.
- Packet transmission fees apply during S! Circle Talk.
- Set IP Service Setting to On.

#### **Registering Members**

Follow these steps to register a number saved in Phone Book:

- ⇒ Entertainment ⇒ ●
   ⇒ S! Circle Talk ⇒
  - When registering a member for the first time, member registration confirmation appears. Choose Yes and press ●, then skip ahead to ☉.

| 2 | <add new<="" th=""><th>Entry&gt; 🔶</th><th><math>oldsymbol{ightarrow}</math></th></add> | Entry> 🔶 | $oldsymbol{ightarrow}$ |
|---|-----------------------------------------------------------------------------------------|----------|------------------------|
|   | - TrNew                                                                                 | isos 💷   |                        |

Individual Group

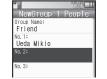

- Omit number selection step if only one number is saved.
- Repeat (2) (3) to add members.

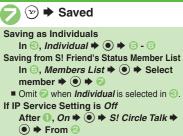

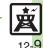

Advanced

#### S! Circle Talk

#### **Initiating S! Circle Talk**

Follow these steps to send S! Circle Talk requests to members:

(First, set Connection status to Online (P.12-7).)

➡ Entertainment ➡ ● (•) ♦ S! Circle Talk ♦ ●

> S! C/T Member List ⇒ <Add New Entry> ₩ Friend 🖗 Natsuyama Sora

#### Select member or Group

Transmission starts

ю • S! Circle Talk starts when request is accepted by a receiver. Loudspeaker activates automatically.

#### Direct Entry

Enter phone number  $\Rightarrow \bigcirc \Rightarrow Call$ S! Circle Talk  $\Rightarrow \bigcirc \Rightarrow \bigcirc$ 

S! Circle Talk Operations Speaking

- Press and hold (\*) when Press and Hold **N** appears
- You have the floor

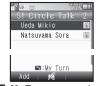

• Turn appears when you have the floor

- Keep holding **I** to speak Release Release released
  - Warning tone sounds before time limit.

#### Incoming Calls during S! Circle Talk

 Incoming calls are rejected. Set handset to exit S! Circle Talk to answer incoming calls as needed.

#### **Canceling Loudspeaker**

During S! Circle Talk,

- To reactivate, follow these steps:
- ♦ While message appears, ●

#### Exiting S! Circle Talk

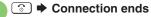

 S! Circle Talk ends automatically when there is only one participant left, including yourself.

#### **Rejoining S! Circle Talk**

- Select most recent S! Circle Talk record 

  Rejoin Circle Talk 🗭 🖲
- Not available when S! Circle Talk has ended or maximum number of participants are already engaged.

#### Accepting S! Circle Talk Request

- While handset is ringing/ vibrating, (•) • S! Circle **Talk starts**
- Alternatively, press .
- S! Circle Talk Operations: left

Advanced

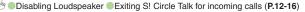

12-10

1....

# Blogging

Save blog details to view or update blogs easily on handset.

#### **Saving Blog Details**

#### Setup for Posting via Mail

Follow these steps to save blog name and address for posting:

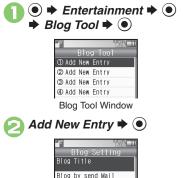

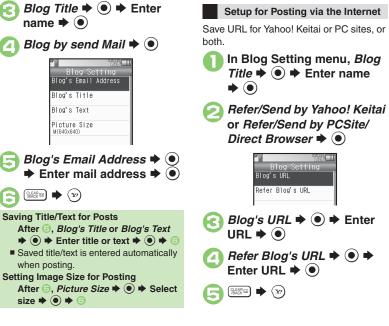

# Entertainment

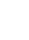

#### Advanced

Refer/Send by Yahoo! \_

Refer/Send by PCSite/\_\_\_\_\_

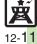

#### Blog Tool

#### **Posting to Blogs**

Complete setup for posting via mail/ Internet beforehand.

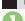

#### Posting via Mail

In Blog Tool window, select entry

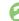

#### Blog by send Mail

- S! Mail Composition window opens with address entered.
- Omit 2 if no URL is saved for posting.

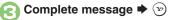

#### Posting via the Internet

In Blog Tool window, select entry

#### Blog by send Browser **+** •

- Page of URL saved in Blog's URL opens.
- Omit 🕗 if no address is saved for postina.
- If PC Site Browser message appears, follow onscreen prompts.

When UBLs for Yahoo! Keitai & PC Sites are Saved

#### After ②, select browser **>** •

#### **Opening Blog Page**

In Blog Tool window, select entry 🗭 🐨

- Page of URL saved in *Refer Blog's* URL opens.
- If PC Site Browser message appears, follow onscreen prompts.

#### When URLs for Yahoo! Keitai & PC Sites are Saved

After 1, select browser +

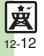

# **Additional Functions**

#### S! Quick News

#### Opening/Updating Items

| Setting S! Quick<br>News automatic<br>update | <ul> <li>Entertainment</li> <li>Settings</li> <li>Automatic Update</li> <li>Select item</li> <li>Select update</li> <li>Select item</li> <li>Select update</li> <li>If a message appears, press</li> <li>When Special is set to <i>On</i>, items are updated every four hours.</li> <li>When General is set to <i>On</i>, items are updated once a day.</li> </ul> |
|----------------------------------------------|----------------------------------------------------------------------------------------------------|
|                                              | <ul><li>Updating items may incur high packet transmission fees.</li><li>Only available in Japan.</li></ul>                                                                                                    |
| Checking update schedule                     | ● → Entertainment → ● → S! Quick News →<br>● → Settings → ● → Check Schedule → ●                                                                                                    |
| Deleting SI Quiek                            | Start Here       ●       ► Entertainment       ●       ► S! Quick         News       ●       ●       ► S! Quick News List       ●       ●         Select item       ●       ●       See below                                                                                                    |
| Deleting S! Quick<br>News items              | One Entry<br>$-\# \Rightarrow \odot \Rightarrow Yes \Rightarrow \odot$                                                                                                    |
|                                              | All Entries $\pounds \# \Rightarrow \textcircled{O} \Rightarrow Yes \Rightarrow \textcircled{O}$                                                                                                    |
| Resetting S! Quick                           | ● → Entertainment → ● → S! Quick News →<br>● → Settings → ● → Delete S! Quick News                                                                                                    |
| News List                                    | $Lists \Rightarrow \textcircled{\bullet} \Rightarrow Yes \Rightarrow \textcircled{\bullet}$                                                                                                    |
|                                              | Not available during automatic updates.                                                                                                    |

#### Other

| Changing<br>background image | <ul> <li>● Entertainment ◆ ● ◆ S! Quick News ◆</li> <li>● ◆ Settings ◆ ● ◆ Change Skin ◆ ● ◆</li> <li>Select pattern ◆ ●</li> </ul>                                                    |
|------------------------------|----------------------------------------------------------------------------------------------------|
| Accessing source sites       | <ul> <li>● Entertainment ◆ ● ◆ S! Quick News ◆</li> <li>● ◆ S! Quick News List ◆ ● ◆ Select item</li> <li>◆ ● ◆ Select title ◆ ● ◆ Select linked title</li> <li>◆ ◆ Yes ◆ ●</li> </ul> |
| Disabling image<br>download  | <ul> <li>● ★ Entertainment ★ ● ★ S! Quick News ★</li> <li>● ★ Settings ★ ● ★ Show Image ★ ● ★</li> <li>Off ★ ●</li> </ul>                                                              |

#### S! Information Channel

#### Receiving Information

| Suppressing<br>Information<br>window for new<br>received info | ● → Entertainment → ● → S! Information<br>Channel/Weather → ● → Notification → ● →<br>Off → ●                                        |
|---------------------------------------------------------------|----------------------------------------------------------------------------------------------------|
| Requesting<br>re-delivery                                     | <ul> <li>● ★ Entertainment ◆ ● ★ S! Information</li> <li>Channel/Weather ◆ ● ★ Get Latest Contents</li> <li>◆ ● ★ Yes ◆ ●</li> </ul> |
|                                                               |                                                                                                    |

#### Information Pages

|                 | On a page, ☺ ⇒ Settings ⇒ ● ⇒ Display Size<br>⇒ ● ⇒ Select size ⇒ ● |
|-----------------|---------------------------------------------------------------------|
| Changing scroll | On a page, ☺ ⇒ Settings ⇒ ● ⇒ Scroll Unit                           |
| unit            | ⇒ ● ⇒ Select unit ⇒ ●                                               |

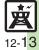

#### Additional Functions

Information window

for weather updates

Off 🔶 💿

| Copying text                                        | On a page, ⓐ → <i>Copy Text</i> → ● → Select first<br>character → ● → Highlight text range → ●                                                                                                    |
|-----------------------------------------------------|----------------------------------------------------------------------------------------------------|
| Saving files to Data<br>Folder                      | On a page, (a) → Save Items → ( <b>(i</b> ) → Select<br>file → ( <b>(i</b> ) → Save → ( <b>(i</b> ) → Enter name → ( <b>(i</b> ) →<br>Save here → ( <b>(i</b> ))<br>• Some files are saved automatically. |
| Opening page properties                             | On a page, ☺ <i>➡ Details ➡</i> ●                                                                                                    |
| Weather Indicat                                     | ors                                                                                                    |
| Checking weather forecast                           | <ul> <li>● ★ Entertainment ★ ● ★ S! Information</li> <li>Channel/Weather ★ ● ★ Weather Indicator ★</li> <li>● ★ Weather ★ ●</li> </ul>                                                                    |
| Changing weather<br>forecast page font<br>size      | On a page, ☺ ⇒ Settings ⇒ ● ⇒ Font Size ⇒<br>● ⇒ Select size ⇒ ●                                                                                                    |
| Hiding Weather<br>Indicator in<br>Standby           | <ul> <li>Entertainment</li> <li>Fantertainment</li> <li>Settings</li> <li>Settings</li> <li>Standby Setting</li> <li>Off</li> </ul>                                                                       |
| Canceling Weather<br>Indicator<br>automatic updates | <ul> <li>● ★ Entertainment ★ ● ★ SI Information<br/>Channel/Weather ★ ● ★ Weather Indicator ★</li> <li>● ★ Settings ★ ● ★ Icon Update ★ ● ★</li> <li>Off ★ ●</li> </ul>                                   |
| Suppressing                                         | Entertainment      S      S! Information     Channel/Weather     Weather Indicator                                                                                                    |

• Settings • • Weather Notif. • •

#### e-Books In open page, 🐨 🔶 文字列を北・- 🔶 🄶 Copying text range 🔶 🖲 🖲 🔶 Entertainment 🔶 🗩 e-Book Viewer 🔶 Opening non-944SH e-Books (Library) · Some files may not open. Start Here ) Start Here Viewer See below Adding Folders $\textcircled{\begin{tmatrix} \hline \end{tmatrix} \bullet \end{tmatrix} \bullet \end{tma$ Switching Folders $(\square) \Rightarrow$ Switch Folders $\Rightarrow$ $(\bigcirc) \Rightarrow$ Select folder $\Rightarrow$ $(\bigcirc)$ **Renaming Folders/Files** Select folder/file + (a) + Rename + (b) + Using Library Enter name 🔶 🖲 **Moving Files** Select file $\Rightarrow \textcircled{a} \Rightarrow Move \Rightarrow \textcircled{b} \Rightarrow$ Select folder ♦ ● ♦ Move here ♦ ● **Deleting Folders/Files** Select folder/file $\Rightarrow (a) \Rightarrow Delete \Rightarrow (b) \Rightarrow Yes$ •• **Opening File Properties** Select file $\Rightarrow \boxdot$ $\Rightarrow$ *Details* $\Rightarrow \odot$

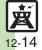

**Additional Functions** 

#### S! Friend's Status

#### Members & Groups

| Adding members     | <ul> <li>● <i>Entertainment ● ● S! Friend's Status</i></li> <li><i>● → ⊙</i> Select Group <i>● ⊙ → Add Member</i></li> <li><i>● →</i> Select method <i>● ● →</i> Select entry or enter phone number <i>→ ● → Yes → ●</i></li> </ul>                                                                                                    |
|--------------------|----------------------------------------------------------------------------------------------------|
| Deleting members   | <ul> <li>♦ Entertainment ♦ ● &gt; S! Friend's</li> <li>Status &gt; ● &gt; Select Group &gt; Select</li> <li>member &gt; ◎ &gt; Registration Release &gt; ● &gt;</li> <li>Yes &gt; ● &gt; Yes &gt; ●</li> <li>Cancellation notice is sent; deleted members cannot be re-registered for 24 hours.</li> </ul>                                                                                                    |
| Moving members     | ● ◆ Entertainment ◆ ● ◆ S! Friend's<br>Status ◆ ● ◆ ↔ Select Group ◆ Select<br>member ◆ ◎ ◆ Change Group ◆ ● ◆<br>Select target Group ◆ ●                                                                                                    |
| Renaming Groups    | ● ◆ Entertainment ◆ ● ◆ S! Friend's<br>Status ◆ ● ◆ ↔ Select Group ◆ ◎ ◆ Edit<br>Group Name ◆ ● ◆ Enter name ◆ ●                                                                                                    |
| Rejecting requests | Start Here       ●       ►       Entertainment       ●       ●       >       Start Here       ●       >       Start Here       ●       >       Start Here       ●       >       Start Here       ●       >       Start Here       ●       >       Start Here       ●       >       Start Here       ●       >       Start Here       ●       >       Start Here       ●       >       Start Here       ●       >       Start Here       ●       >       Start Here       ●       >       Start Here       ●       >       Start Here       >       Start Here       Start Here       >       Start Here       Start Here       >       Start Here       Start Here       Sta                                                                                                    |
|                    | Rejecting Requests from Unsaved Numbers           Confirm if Registered         Image: Confirm of the second second sec |
|                    | Rejecting All Requests           Always Ignore          ●           ● Rejection notice is sent to all requesters automatically.                                                                                                    |

#### Status & Availability

| Saving custom<br>Availability | ● ◆ Entertainment ◆ ● ◆ S! Friend's<br>Status ◆ ● ◆ ◎ ◆ Settings ◆ ● ◆ Answer<br>Status ◆ ● ◆ User Setting ◆ ● ◆ Select |
|-------------------------------|----------------------------------------------------------------------------------------------------|
| combinations                  | type ⇒ ● → Select Availability ⇒ ● → 🦻                                                                                  |
|                               | ● → Entertainment → ● → S! Friend's                                                                                     |
| Changing Status               | Status 🔶 🔍 🔶 😑 🔶 Settings 🔶 🔍 🔶 Status                                                                                  |
| Icon Pictogram or             | Setting 🔶 🖲 🔶 Select template 🔶 Select                                                                                  |
| Status Label                  | Status 🔶 🔍 🔶 Status Icon 🔶 🔍 Select                                                                                     |
| description                   | Pictogram + • + Status Label + • + Enter                                                                                |
|                               | text $\Rightarrow \odot \Rightarrow \heartsuit$                                                                         |

#### Status Templates

| Resetting templates     | [Start Here] ● ◆ Entertainment ◆ ● ◆<br>S! Friend's Status ◆ ● ◆ 私の状況 ◆ ● ◆<br>Select Status ◆ ● ◆ See below                          |
|-------------------------|----------------------------------------------------------------------------------------------------|
|                         | One Template<br>ⓒ Select template ⇒ ☺ ⇒ <i>Reset</i> ⇒ ● ★ Yes<br>⇒ ●                                                                 |
|                         | All Templates                                                                                                    |
| Member Status & Notices |                                                                                                    |
| Updating manually       | ● ◆ Entertainment ◆ ● ◆ S! Friend's<br>Status ◆ ● ◆ ◎ ◆ Settings ◆ ● ◆ Status<br>Update ◆ ●                                           |
| Opening notices         | <ul> <li>● ★ Entertainment ★ ● ★ S! Friend's</li> <li>Status ★ ● ★ @ ★ Status Notif. List ★ ● ★</li> <li>Select notice ★ ●</li> </ul> |

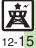

| Additional Functions |   |
|----------------------|---|
| My Details           | , |

| _ ,                |                                                                                                    |
|--------------------|----------------------------------------------------------------------------------------------------|
| Sending My Details | <ul> <li>● ★ Entertainment ★ ● ★ S! Friend's Status</li> <li>◆ ◆ ↔ Select Group ★ Select member ★</li> <li>○ ★ Send Image ★ ● ★ Yes ★ ●</li> </ul> |
|                    | <ul> <li>Available when your handset number is saved in<br/>Phone Book on member's handset.</li> </ul>                                             |

#### S! Circle Talk

#### Member List

| Member List                   |                                                                                                    |
|-------------------------------|----------------------------------------------------------------------------------------------------|
| Editing individual<br>members | Start Here       ●       ★       Entertainment       ●       ♦       S! Circle         Talk       ●       ●       Select member       ○       ♦       See below      |
|                               | Replacing Members         Edit ⇒ ● ⇒ ● ⇒ Select method ⇒ ● ⇒         Select entry ⇒ ●                                                                                |
|                               | Deleting Members<br>Delete ⇒ ● ⇒ Yes ⇒ ●                                                                                                    |
| Editing Groups                | Start Here       ●       ★       Entertainment ★       ●       ★       S! Circle         Talk ★       ●       ★       Select Group ★       ○       ★       See below |
|                               | Editing Group Name/Members<br>Edit ⇒ ● ⇒ Select target ⇒ ● ⇒ Edit/enter<br>⇒ ● ⇒ ♡                                                                                   |
|                               | Deleting Group Members       Edit ◆ ● ◆ Select member ◆ ◎ ◆ Delete ◆       ● ◆ Yes ◆ ● ◆ ♡                                                                           |
|                               | Deleting Groups<br>Delete ⇒ ● → Yes ⇒ ●                                                                                                    |

#### Settings

| Disabling         | ● → Entertainment → ● → S! Circle Talk →                                                                                                    |
|-------------------|----------------------------------------------------------------------------------------------------|
| Loudspeaker       | $\textcircled{\bullet} \Rightarrow \textcircled{\bullet} \textbf{Loudspeaker} \Rightarrow \textcircled{\bullet} \textbf{Off} \Rightarrow \textcircled{\bullet}$ |
| Exiting S! Circle | ● ◆ Entertainment ◆ ● ◆ S! Circle Talk ◆<br>● ◆ ◎ ◆ Incoming Calls ◆ ● ◆ Voice Calls<br>or Video Calls ◆ ● ◆ Accept Calls ◆ ●                                   |
| Talk for incoming | ● → 🐵 → Incoming Calls → ● → Voice Calls                                                                                                    |
| calls             | or Video Calls 🔶 🖲 🔶 Accept Calls 🔶 🖲                                                                                                    |
|                   |                                                                                                    |

#### Blog Tool

| Editing entries  | <ul> <li>♦ Entertainment</li> <li>♦ Blog Tool</li> <li>♦ Select entry</li> <li>♥ Edit</li> <li>♥ Select</li> <li>item</li> <li>♥ Edit/enter</li> <li>♥ ₩ Edit/enter</li> <li>♥ ₩ ₩ ₩ ₩ ₩ ₩ ₩ ₩ ₩</li> </ul> |
|------------------|----------------------------------------------------------------------------------------------------|
| Deleting entries | ● → Entertainment → ● → Blog Tool → ● →<br>Select entry → ◎ → Delete → ● → Yes → ●                                                                                                    |

Entertainment

#### Troubleshooting

# S! Quick News Regist delete Cannot receive content updates • Regist delete • Update may fail out-of-range or in poor signal conditions. • Automatic Update does not affect S! Quick News List News Flash update items overnight. • Regist membra does not affect S! Quick News List News Flash update items overnight. • USIM Card replacement cancels Automatic Update. • Regist membra does not affect S! Friend's Status • Set IP Service Setting to On. • Thre adde • Set IP Service Setting to On. • Audomatically

 Rejection notice is sent automatically when 30 members are already registered or handset fails to respond

within two hours.

# Registration request arrived from a deleted member

• Registration request arrives when a member fails to receive cancellation notice within 24 hours.

# Registration request was sent to a member automatically

 Registration request is sent automatically when handset fails to receive rejection/ cancellation notice within 24 hours.

#### **Cannot create Status Templates**

• Three templates may already be added; reset one and retry.

#### S! Circle Talk

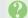

#### Cannot use S! Circle Talk

• Set IP Service Setting to On.

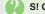

#### S! Circle Talk starts automatically

• Check My Status; handset accepts S! Circle Talk requests automatically if S! Circle Talk Availability is set to **Auto Join**.

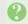

#### Cannot accept S! Circle Talk requests

• Check My Status; handset rejects S! Circle Talk requests automatically if S! Circle Talk Availability is set to *Join NG*.

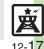